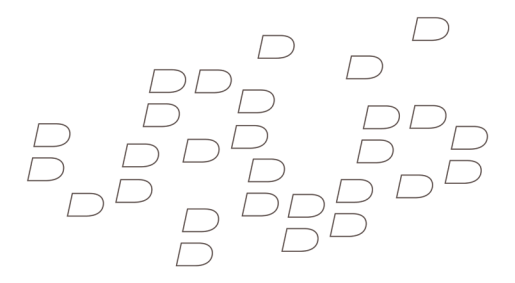

## **Getting Started Guide BlackBerry Smart Card Reader**

MAT-23237-001 Rev. 002 | PRINTSPEC-002 | SWD-593661-0715024638-001 | RBX11BW

# **Contents**

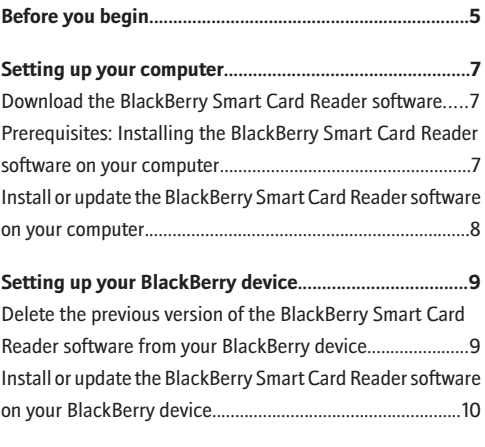

**Setting up your BlackBerry Smart Card Reader...........13**

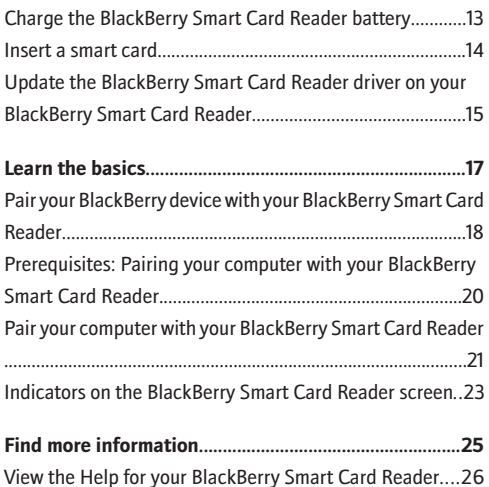

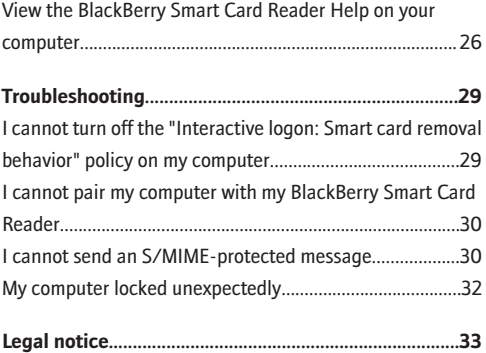

# <span id="page-6-0"></span>**Before you begin**

Before you use your BlackBerry® Smart Card Reader, see the *Safety and Product Information* booklet that came with your BlackBerry Smart Card Reader. For the most recent version of the booklet, visit [www.blackberry.com/go/docs.](http://www.blackberry.com/go/docs)

# <span id="page-8-0"></span>**Setting up your computer**

### **Download the BlackBerry Smart Card Reader software**

To download the BlackBerry® Smart Card Reader software, visit [www.blackberry.com/go/](http://www.blackberry.com/go/smartcardreader) [smartcardreader](http://www.blackberry.com/go/smartcardreader).

## **Prerequisites: Installing the BlackBerry Smart Card Reader software on your computer**

If you intend to pair your computer with your BlackBerry® Smart Card Reader, perform the following tasks before you install the BlackBerry Smart Card Reader software:

- <span id="page-9-0"></span>• Verify that you have installed any software that came with your smart card.
- Verify that the **Interactive logon: Smart card removal behavior** policy is set to **No Action**. For more information about changing the policy, see the online help for your Microsoft®Windows® operating system.

## **Install or update the BlackBerry Smart Card Reader software on your computer**

- 1. Close the BlackBerry® Desktop Manager or BlackBerry Application Web Loader.
- 2. Double-click the BlackBerry® Smart Card Reader installation file on your computer.
- 3. Complete the instructions on the screen.

# <span id="page-10-0"></span>**Setting up your BlackBerry device**

# **Delete the previous version of the BlackBerry Smart Card Reader software from your BlackBerry device**

If you are updating the BlackBerry® Smart Card Reader software from an earlier version, you must remove the earlier version from your BlackBerry device before you can install the BlackBerry Smart Card Reader software on your BlackBerry device.

- 1. Connect your BlackBerry device to your computer.
- 2. On your computer, on the taskbar, click **Start** > **Programs** > **BlackBerry** > **Application Loader**.
- <span id="page-11-0"></span>3. Click **Next**.
- 4. Click **Next**.
- 5. If necessary, type your BlackBerry device password. Click **Next**.
- 6. Clear the **BlackBerry Smart Card Reader** check box. Click **Next**.
- 7. Click **Finish**.

# **Install or update the BlackBerry Smart Card Reader software on your BlackBerry device**

To perform this task, your BlackBerry® device must be running BlackBerry® Device Software version 4.1 or later.

1. Connect your BlackBerry device to your computer.

- 2. On your computer, on the taskbar, click **Start** > **Programs** > **BlackBerry** > **Application Loader**.
- 3. Click **Next**.
- 4. Click **Next**.
- 5. If necessary, type your BlackBerry device password. Click **Next**.
- 6. Select the **BlackBerry Smart Card Reader** check box. Click **Next**.
- 7. Click **Finish**.

# <span id="page-14-0"></span>**Setting up your BlackBerry Smart Card Reader**

### **Charge the BlackBerry Smart Card Reader battery**

- 1. Connect the small end of the USB cable that came with your BlackBerry® Smart Card Reader to the USB port on your BlackBerry Smart Card Reader.
- 2. Connect the large end of the USB cable to an available USB port on your computer.

#### <span id="page-15-0"></span>**Insert a smart card**

Insert the smart card into your BlackBerry® Smart Card Reader with the metal contact facing away from the BlackBerry Smart Card Reader.

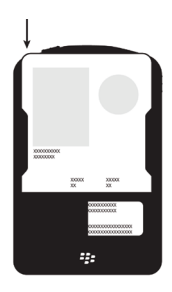

Insert a smart card

### <span id="page-16-0"></span>**Update the BlackBerry Smart Card Reader driver on your BlackBerry Smart Card Reader**

- 1. Connect your BlackBerry® Smart Card Reader to your computer.
- 2. On the taskbar, click **Start** > **Programs** > **BlackBerry** > **Application Loader**.
- 3. Complete the instructions on the screen.

If you changed the **Interactive Logon: Smart card removal behavior** policy before you updated the BlackBerry Smart Card Reader software, change it back to the original value.

# <span id="page-18-0"></span>**Learn the basics**

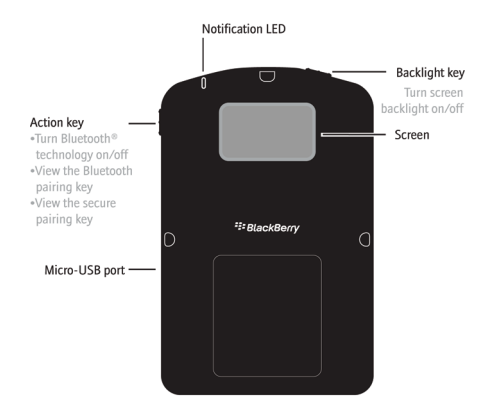

## <span id="page-19-0"></span>**Pair your BlackBerry device with your BlackBerry Smart Card Reader**

To perform this task, you must turn on Bluetooth® technology on your BlackBerry® Smart Card Reader and on your BlackBerry device.

- 1. On your BlackBerry device, in the device options, click **Security Options**.
- 2. Click **Smart Card**.
- 3. In the **Registered Reader Drivers** section, click **BlackBerry**.
- 4. Press the **Menu** key or click the trackwheel.
- 5. Click **Connect**.
- 6. On your BlackBerry Smart Card Reader, press the **Action** key.
- 7. On your BlackBerry device, type the Reader ID that appears on the BlackBerry Smart Card Reader screen.
- 8. Press the **Enter** key.
- 9. On your BlackBerry Smart Card Reader, press the **Action** key.
- 10. On your BlackBerry device, type the Bluetooth pairing key that appears on the BlackBerry Smart Card Reader screen.
	- 11. Press the **Enter** key.
- 12. On your BlackBerry Smart Card Reader, press the **Action** key.
- 13. On your BlackBerry device, type the secure pairing key that appears on the BlackBerry Smart Card Reader screen.
- 14. Press the **Enter** key.
- 15. Perform one of the following actions:
- <span id="page-21-0"></span>• If you do not have a secure connection password, create a secure connection password.
- If you have a secure connection password, type the secure connection password.
- 16. Click **OK**.

# **Prerequisites: Pairing your computer with your BlackBerry Smart Card Reader**

- Your computer must be running Windows® XP SP2 or Windows Vista™ SP1.
- Your computer must be enabled with the Bluetooth® stack for Windows®.

<span id="page-22-0"></span>• You must turn on Bluetooth technology on your BlackBerry® Smart Card Reader and on your computer.

#### **Pair your computer with your BlackBerry Smart Card Reader**

- 1. Perform one of the following actions:
	- If your computer is unlocked, on the taskbar, click **Start** > **Programs** > **BlackBerry Smart Card Reader** > **Options**.
	- If your computer is locked and is running Windows® XP SP2, in the BlackBerry® Smart Card Reader Connection Tool, type your Windows user name.
- If your computer is locked and is running Windows Vista™ SP1, click the **BlackBerry Smart Card Reader Login** tile. Type your Windows user name.
- 2. On your BlackBerry Smart Card Reader , press the **Action** key.
- 3. On your computer, click **Connect**.
- 4. Type the BlackBerry Smart Card Reader ID that appears on the BlackBerry Smart Card Reader screen. Click **Next**.
- 5. Type the Bluetooth pairing key that appears on the BlackBerry Smart Card Reader screen. Click **Next**.
- 6. Type the secure pairing key that appears on the BlackBerry Smart Card Reader screen. Click **Finish**.
- 7. Perform one of the following actions:
- <span id="page-24-0"></span>• If you do not have a secure connection password, create a secure connection password.
- If you have a secure connection password, type the secure connection password.
- 8. Click **OK**.

#### **Indicators on the BlackBerry Smart Card Reader screen**

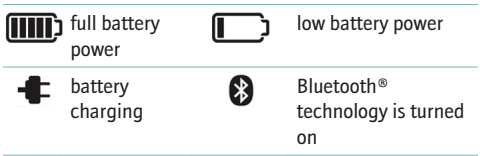

# <span id="page-26-0"></span>**Find more information**

- For more information about setting up your BlackBerry® Smart Card Reader and changing options for secure pairing and Bluetooth® connections, see the *BlackBerry Smart Card Reader Help* on your computer or on your BlackBerry device.
- To view the safety documentation for your BlackBerry Smart Card Reader, visit [www.blackberry.com/go/docs.](http://www.blackberry.com/go/docs)
- To view the warranty information for your BlackBerry Smart Card Reader, visit [www.blackberry.com/legal](http://www.blackberry.com/legal).

### <span id="page-27-0"></span>**View the Help for your BlackBerry Smart Card Reader**

- 1. On your BlackBerry® device, in the device options, click **Security Options**.
- 2. Click **Smart Card**.
- 3. In the **Registered Reader Drivers** section, click **BlackBerry**.
- 4. Press the **Menu** key.
- 5. Click **Help**.

#### **View the BlackBerry Smart Card Reader Help on your computer**

1. On the taskbar, click **Start** > **Programs** > **BlackBerry** > **BlackBerry Smart Card Reader** > **Options**.

#### 2. Click **Help**.

# <span id="page-30-0"></span>**Troubleshooting**

## **I cannot turn off the "Interactive logon: Smart card removal behavior" policy on my computer**

You might not have permission to turn off the Interactive logon: Smart card removal behavior policy on your computer.

Contact your administrator about turning off the policy for your computer temporarily while you upgrade the BlackBerry® Smart Card Reader software on your computer and update the BlackBerry Smart Card Reader driver on your BlackBerry Smart Card Reader.

### <span id="page-31-0"></span>**I cannot pair my computer with my BlackBerry Smart Card Reader**

If you are using a USB Bluetooth® adapter, verify that Windows® supports your model. To view a list of models that Windows® XP SP2 supports, visit [http://](http://support.microsoft.com) [support.microsoft.com](http://support.microsoft.com) to read article 841803.

### **I cannot send an S/MIME-protected message**

Try performing the following actions:

• Verify that Bluetooth<sup>®</sup> technology on your BlackBerry® Smart Card Reader is turned on and that your BlackBerry Smart Card Reader is within range of your BlackBerry device or computer.

- Verify that your computer is connected to your BlackBerry Smart Card Reader.
- Verify that the smart card is inserted correctly in your BlackBerry Smart Card Reader.
- If you have more than one certificate on the smart card, try using a different certificate.
- Verify that your smart card supports the type of certificate that you are using. If you are using a DSA certificate, try using an RSA certificate. Likewise, if you are using an RSA certificate, try using a DSA certificate.
- If you are charging your BlackBerry Smart Card Reader, try sending an email message after your BlackBerry Smart Card Reader is charged.

#### <span id="page-33-0"></span>**My computer locked unexpectedly**

Try performing the following actions:

- Verify that Bluetooth<sup>®</sup> technology on your BlackBerry® Smart Card Reader is turned on and that your BlackBerry Smart Card Reader is within range of your computer.
- Verify that the smart card is inserted correctly in your BlackBerry Smart Card Reader.
- If the **Interactive Logon: Smart card removal behavior** policy is set to **Lock workstation** and you reset the BlackBerry Smart Card Reader, wait until the BlackBerry Smart Card Reader is on and log in again.

# <span id="page-34-0"></span>**Legal notice**

©2009 Research In Motion Limited. All rights reserved. BlackBerry®, RIM®, Research In Motion®, SureType®, SurePress™ and related trademarks, names, and logos are the property of Research In Motion Limited and are registered and/or used in the U.S. and countries around the world.

Bluetooth is a trademark of Bluetooth SIG. Windows and Windows Vista are trademarks of Microsoft Corporation. All other trademarks are the property of their respective owners.

The BlackBerry smartphone and other devices and/or associated software are protected by copyright, international treaties, and various patents, including one or more of the following U.S. patents: 6,278,442; 6,271,605; 6,219,694; 6,075,470; 6,073,318; D445,428; D433,460; D416,256. Other patents are registered or pending in the U.S. and in various countries around the world. Visit

[www.rim.com/patents](http://www.rim.com/patents) for a list of RIM (as hereinafter defined) patents.

This documentation including all documentation incorporated by reference herein such as documentation provided or made available at [www.blackberry.com/go/](http://www.blackberry.com/go/docs) [docs](http://www.blackberry.com/go/docs) is provided or made accessible "AS IS" and "AS AVAILABLE" and without condition, endorsement, guarantee, representation, or warranty of any kind by Research In Motion Limited and its affiliated companies ("RIM") and RIM assumes no responsibility for any typographical, technical, or other inaccuracies, errors, or omissions in this documentation. In order to protect RIM proprietary and confidential information and/or trade secrets, this documentation may describe some aspects of RIM technology in generalized terms. RIM reserves the right to periodically change information that is contained in this documentation; however, RIM makes no commitment to provide any such changes, updates, enhancements, or other additions to this documentation to you in a timely manner or at all.

This documentation might contain references to third-party sources of information, hardware or software, products or services including components and content such as content protected by copyright and/or third-party web sites (collectively the "Third Party Products and Services"). RIM does not control, and is not responsible for, any Third Party Products and Services including, without limitation the content, accuracy, copyright compliance, compatibility, performance, trustworthiness, legality, decency, links, or any other aspect of Third Party Products and Services. The inclusion of a reference to Third Party Products and Services in this documentation does not imply endorsement by RIM of the Third Party Products and Services or the third party in any way.

EXCEPT TO THE EXTENT SPECIFICALLY PROHIBITED BY APPLICABLE LAW IN YOUR JURISDICTION, ALL CONDITIONS, ENDORSEMENTS, GUARANTEES, REPRESENTATIONS, OR WARRANTIES OF ANY KIND, EXPRESS OR IMPLIED, INCLUDING WITHOUT

#### LIMITATION, ANY CONDITIONS, ENDORSEMENTS, GUARANTEES, REPRESENTATIONS OR WARRANTIES OF DURABILITY, FITNESS FOR A PARTICULAR PURPOSE OR USE, MERCHANTABILITY, MERCHANTABLE QUALITY, NON-INFRINGEMENT, SATISFACTORY QUALITY, OR TITLE, OR ARISING FROM A STATUTE OR CUSTOM OR A COURSE OF DEALING OR USAGE OF TRADE, OR RELATED TO THE DOCUMENTATION OR ITS USE, OR PERFORMANCE OR NON-PERFORMANCE OF ANY SOFTWARE, HARDWARE, SERVICE, OR ANY THIRD PARTY PRODUCTS AND SERVICES REFERENCED HEREIN, ARE HEREBY EXCLUDED. YOU MAY ALSO HAVE OTHER RIGHTS THAT VARY BY STATE OR PROVINCE. SOME JURISDICTIONS MAY NOT ALLOW THE EXCLUSION OR LIMITATION OF IMPLIED WARRANTIES AND CONDITIONS. TO THE EXTENT PERMITTED BY LAW, ANY IMPLIED WARRANTIES OR CONDITIONS RELATING TO THE DOCUMENTATION TO THE EXTENT THEY CANNOT BE EXCLUDED AS SET OUT ABOVE, BUT CAN BE LIMITED, ARE HEREBY LIMITED TO NINETY (90) DAYS FROM THE

#### DATE YOU FIRST ACQUIRED THE DOCUMENTATION OR THE ITEM THAT IS THE SUBJECT OF THE CLAIM.

TO THE MAXIMUM EXTENT PERMITTED BY APPLICABLE LAW IN YOUR JURISDICTION, IN NO EVENT SHALL RIM BE LIABLE FOR ANY TYPE OF DAMAGES RELATED TO THIS DOCUMENTATION OR ITS USE, OR PERFORMANCE OR NON-PERFORMANCE OF ANY SOFTWARE, HARDWARE, SERVICE, OR ANY THIRD PARTY PRODUCTS AND SERVICES REFERENCED HEREIN INCLUDING WITHOUT LIMITATION ANY OF THE FOLLOWING DAMAGES: DIRECT, CONSEQUENTIAL, EXEMPLARY, INCIDENTAL, INDIRECT, SPECIAL, PUNITIVE, OR AGGRAVATED DAMAGES, DAMAGES FOR LOSS OF PROFITS OR REVENUES, FAILURE TO REALIZE ANY EXPECTED SAVINGS, BUSINESS INTERRUPTION, LOSS OF BUSINESS INFORMATION, LOSS OF BUSINESS OPPORTUNITY, OR CORRUPTION OR LOSS OF DATA, FAILURES TO TRANSMIT OR RECEIVE ANY DATA, PROBLEMS ASSOCIATED WITH ANY APPLICATIONS USED IN

CONJUNCTION WITH RIM PRODUCTS OR SERVICES, DOWNTIME COSTS, LOSS OF THE USE OF RIM PRODUCTS OR SERVICES OR ANY PORTION THEREOF OR OF ANY AIRTIME SERVICES, COST OF SUBSTITUTE GOODS, COSTS OF COVER, FACILITIES OR SERVICES, COST OF CAPITAL, OR OTHER SIMILAR PECUNIARY LOSSES, WHETHER OR NOT SUCH DAMAGES WERE FORESEEN OR UNFORESEEN, AND EVEN IF RIM HAS BEEN ADVISED OF THE POSSIBILITY OF SUCH DAMAGES.

TO THE MAXIMUM EXTENT PERMITTED BY APPLICABLE LAW IN YOUR JURISDICTION, RIM SHALL HAVE NO OTHER OBLIGATION, DUTY, OR LIABILITY WHATSOEVER IN CONTRACT, TORT, OR OTHERWISE TO YOU INCLUDING ANY LIABILITY FOR NEGLIGENCE OR STRICT LIABILITY.

THE LIMITATIONS, EXCLUSIONS, AND DISCLAIMERS HEREIN SHALL APPLY: (A) IRRESPECTIVE OF THE NATURE OF THE CAUSE OF ACTION, DEMAND, OR ACTION BY YOU INCLUDING BUT NOT LIMITED TO BREACH OF

CONTRACT, NEGLIGENCE, TORT, STRICT LIABILITY OR ANY OTHER LEGAL THEORY AND SHALL SURVIVE A FUNDAMENTAL BREACH OR BREACHES OR THE FAILURE OF THE ESSENTIAL PURPOSE OF THIS AGREEMENT OR OF ANY REMEDY CONTAINED HEREIN; AND (B) TO RIM AND ITS AFFILIATED COMPANIES, THEIR SUCCESSORS, ASSIGNS, AGENTS, SUPPLIERS (INCLUDING AIRTIME SERVICE PROVIDERS), AUTHORIZED RIM DISTRIBUTORS (ALSO INCLUDING AIRTIME SERVICE PROVIDERS) AND THEIR RESPECTIVE DIRECTORS, EMPLOYEES, AND INDEPENDENT CONTRACTORS.

IN ADDITION TO THE LIMITATIONS AND EXCLUSIONS SET OUT ABOVE, IN NO EVENT SHALL ANY DIRECTOR, EMPLOYEE, AGENT, DISTRIBUTOR, SUPPLIER, INDEPENDENT CONTRACTOR OF RIM OR ANY AFFILIATES OF RIM HAVE ANY LIABILITY ARISING FROM OR RELATED TO THE DOCUMENTATION.

Prior to subscribing for, installing, or using any Third Party Products and Services, it is your responsibility to ensure that your airtime service provider has agreed to support all of their features. Some airtime service providers might not offer Internet browsing functionality with a subscription to the BlackBerry® Internet Service. Check with your service provider for availability, roaming arrangements, service plans and features. Installation or use of Third Party Products and Services with RIM's products and services may require one or more patent, trademark, copyright, or other licenses in order to avoid infringement or violation of third party rights. You are solely responsible for determining whether to use Third Party Products and Services and if any third party licenses are required to do so. If required you are responsible for acquiring them. You should not install or use Third Party Products and Services until all necessary licenses have been acquired. Any Third Party Products and Services that are provided with RIM's products and services are provided as a convenience to you and are provided "AS IS" with no express or implied conditions, endorsements, guarantees, representations, or warranties of any kind by RIM and RIM assumes no liability whatsoever, in relation

thereto. Your use of Third Party Products and Services shall be governed by and subject to you agreeing to the terms of separate licenses and other agreements applicable thereto with third parties, except to the extent expressly covered by a license or other agreement with RIM.

Certain features outlined in this documentation require a minimum version of BlackBerry® Enterprise Server, BlackBerry® Desktop Software, and/or BlackBerry® Device Software.

The terms of use of any RIM product or service are set out in a separate license or other agreement with RIM applicable thereto. NOTHING IN THIS DOCUMENTATION IS INTENDED TO SUPERSEDE ANY EXPRESS WRITTEN AGREEMENTS OR WARRANTIES PROVIDED BY RIM FOR PORTIONS OF ANY RIM PRODUCT OR SERVICE OTHER THAN THIS DOCUMENTATION.

BlackBerry® Smart Card Reader model number: RBX11BW

Research In Motion Limited 295 Phillip Street Waterloo, ON N2L 3W8 Canada

Research In Motion UK Limited Centrum House 36 Station Road Egham, Surrey TW20 9LF United Kingdom

Published in Canada